#### If you need the

# **PROJECTOR**

Turn on the Projector Aim remote at the projector and

Press the Power button

### Select Input Source

DVI = Teachers Station D-SUB = Laptop Connection Video = RCA Inputs S-VIDEO = S Video Input

#### Arrange Displays

If your computer is not displaying "mirror" your displays. Open System Preferences, Select Displays, Select the Arrangement Tab, check "Mirror Displays" far bottom left of arrangement window.

## **PLEASE TURN PROJECTOR OFF WHEN YOU ARE FINISHED!**

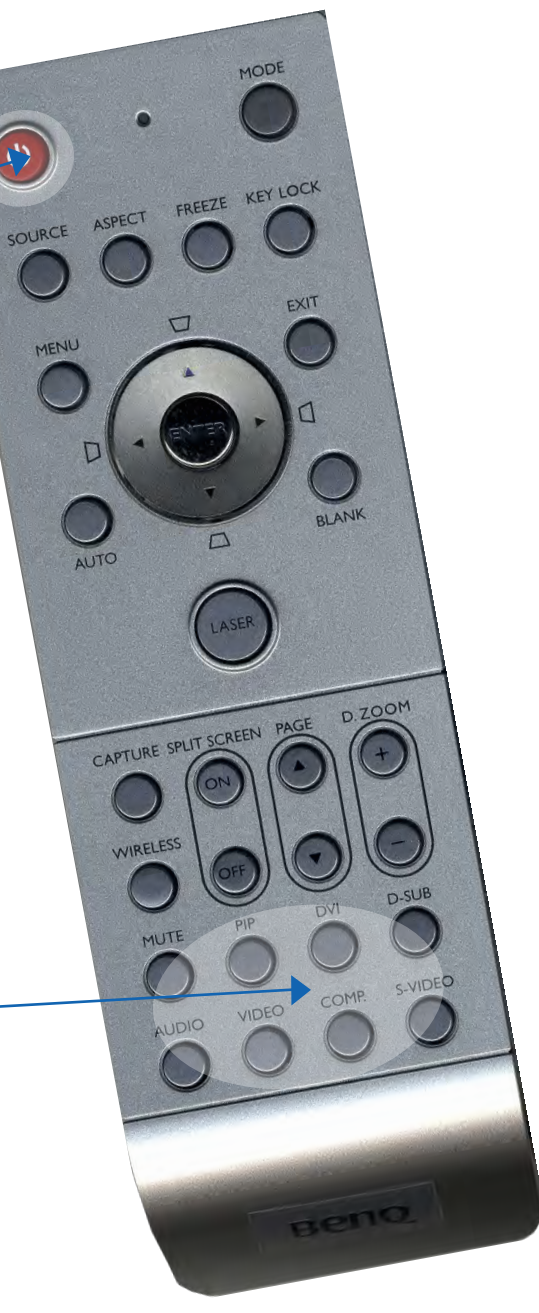